## How to Create a Copy of the Existing Company Database

1. Log in as Admin user

2. On user's menu panel, go to System Manager folder then click Company Configuration

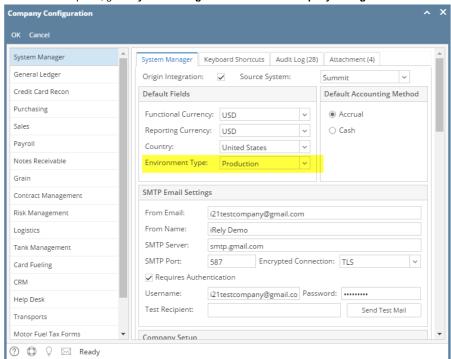

Note that the Environment Type must be Production, otherwise Create New Company Database will not be available.

3. Scroll down to see the Create New Company panel

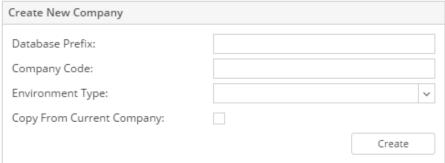

a. Enter the Database Prefix, Company Code and select an Environment Type. Make sure Copy From Current Company is checked.

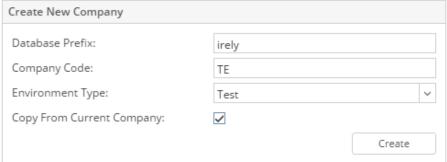

| Field            | Description                            |
|------------------|----------------------------------------|
| Database Prefix  | Database Prefix                        |
| Company Code     | Must be unique. Ex. 01, 02, TE, EOM    |
| Environment Type | Selections are: Test, Month End, Other |

Copy From Current Company

Checked = will create a copy of existing company database

Unchecked = will create a fresh company database

4. Click the Create button. Patch Update screen will open to show the progress of the creation of the database

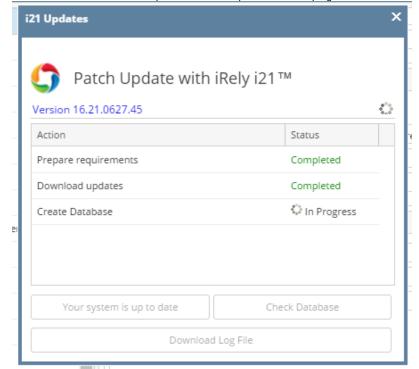

5. After successful creation of database, this message will show

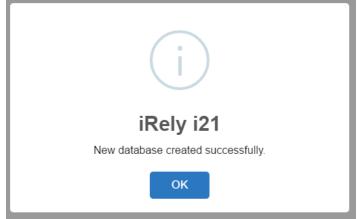

6. Database will be created and added to the company's list of database